### **MacroModel v.1.5**

### **Demonstration Guide**

For Macintosh and Windows

### **MacroModel Introduction**

#### **MacroModel**<sup>™</sup>

Version 1.5 for Macintosh and Windows

Professional Spline-based, CAD-accurate 3D Modeling

#### **Table of Contents**

MacroModel 1.5 Facts Product Name Version Product Summary Product Categories Technical Breakthroughs Technical Support Product Training Distribution

A Quick Tour Macintosh and Windows

#### **MacroModel 1.5 Facts**

#### **Product Name:**

MACROMODEL<sup>™</sup>

#### Version: 1.5

• AVAILABLE FOR THE FIRST TIME ON WINDOWS

#### **Product Summary:**

• PROFESSIONAL SPLINE-BASED, CAD-ACCURATE 3D MODELING SOFTWARE

#### **Product Categories:**

• VISUALIZATION & DESIGN, 3D GRAPHICS, 3D DESIGN, 3D MODELING, MULTIMEDIA

#### Technical Breakthroughs:

- BINARY COMPATIBILITY\* BETWEEN MACINTOSH AND WINDOWS
- POWERFUL USER INTERFACE PARADIGM TO ALLOW EDITING IN 3D SPACE
- SUPPORT FOR CURVED SURFACES AS WELL AS POLYGONAL MODELS
- CAD ACCURAC
- \* MacroModel 1.5 for Macintosh and MacroModel 1.5 for Windows are binary compatible. Files are completely interchangeable between the two platforms.

#### **Technical Support:**

• REGISTERED OWNERS RECEIVE 90 DAYS OF FREE, UNLIMITED TECHNICAL SUPPORT. AFTER THE INITIAL 90-DAY PERIOD, MACROSERVICE GOLD PRIORITY TECHNICAL SUPPORT CONTRACTS ARE AVAILABLE FROM MACROMEDIA.

#### Product Training: • MACR

MACROMEDIA OFFERS BEGINNING, INTERMEDIATE, AND ADVANCED PRODUCT TRAINING CLASSES THROUGHOUT THE UNITED STATES AND IN CERTAIN INTERNATIONAL MARKETS. TRAINING VIDEOTAPES ARE ALSO AVAILABLE.

#### **Distribution:**

• DISTRIBUTION PARTNERS WORLDWIDE, INCLUDING INGRAM MICRO, MERISEL, AND TECHDATA IN THE UNITED STATES AND CANADA, DISTRIBUTE MACROMEDIA'S PRODUCTS TO AN INTERNATIONAL NETWORK OF VALUE-ADDED RESELLERS, DEALERS, AND MAIL ORDER COMPANIES.

#### **Company Information:**

MACROMEDIA<sup>™</sup>, INC. 600 TOWNSEND STREET, SUITE 310 WEST SAN FRANCISCO, CA 94103 TEL: 415-252-2000 FAX: 415-626-0554

MACROMEDIA EUROPE 4 WELLINGTON BUSINESS PARK DUKE'S RIDE CROWTHORNE, BERKSHIRE RG11 6LS ENGLAND TEL: 44.344.76.11.11 FAX: 44.344.76.11.49

MACROMEDIA PACIFIC LEVEL ONE 270 PACIFIC HIGHWAY CROW'S NEST 2065 NEW SOUTH WALES, AUSTRALIA TEL: 61.2.906.3265 FAX: 61.2.906.6324

### Setup

#### Macintosh System Configuration

Recommended: Macintosh IIci or better, System v.7.0 or later, 12 MB RAM or more, 24-bit graphics card, 6 MB free hard disk space
Minimum: Macintosh II family or better\*, System v.6.07 w/32-bit QuickDraw or later, 8 MB RAM, 8-bit graphics card, 6 MB free hard disk space
NOTES:

- MacroModel is System 7 compatible and 32-bit clean.
- Macintosh II, IIx, LC & IIsi require a math co-processor.
- Set application memory to 10 Mb (if your system will allow it)

### Windows PC System Configuration

Recommended: 486/33 PC or better, 8-bit video (16-, 24-bit also supported), 16 MB RAM, Windows 3.1 and 6 MB free hard disk space

Minimum: 386/25 PC w/FPU, 8-bit video, 8 MB RAM, Windows 3.1 enhanced and 6 MB free hard disk space

### Applications You Need

MacroModel v.1.5 and Scripts folder

### Files You Need

• Demo file

### Goal

To built a realistic product prototype based on the Direction 2000 product concept

#### Process Steps

- 1.....Introduction to MacroModel
- 2.....Setting up the Body Outline
- 3.....Building the Screen
- 4.....Building the Control Panel
- 5.....Building the Trackball
- 6.....Building the Product Body 7....Building the Antenna
- 8.....Viewing the Model

### Explanation

#### 1. Introduction to MacroModel MacroModel is a spline-based, CAD-accurate Starting MacroModel modeling tool that allows users to create a wide variety Double-click on the MacroModel Demo application icon to of three-dimensional models useful to multimedia launch MacroModel. From the File Menu, open the developers, graphic artists, product designers, "Demo.mdl" file. engineers and any other professional needing powerful 3D modeling. MacroModel is designed to allow users who are Look at the Tool Palette. comfortable with a wide variety of 2D illustration and CAD tools to move their ideas into the third dimension. Look at the Workspace. When you design in MacroModel, you design in one window. This window looks into a 3D world that has x, y & z axes. All of MacroModel's objects are built from simple or complex 2D shapes. 2D shapes are built by using a Look at the Tool Palette again. wide variety of common tools that you are probably already familiar with. To draw these objects, we need to have a surface, called the Working Plane which is like a piece of paper. MacroModel draws and manipulates all 2D and · Toggle on Show Working Plane from the 3D objects on, across and relative to the Working Object menu. Plane. The Working Plane is in itself an object that can be numerically or interactively manipulated and moved within the MacroModel world. Toggle off Show Working Plane from the Object menu.

# Explanation

2. Build the Body Outline

|                                                                                                    | _                                                                                                    |
|----------------------------------------------------------------------------------------------------|----------------------------------------------------------------------------------------------------|
| <ul> <li>Create some Construction Geometry</li> <li>Show Construction Object tool group<br/>from the Tool Palette.</li> <li>Construction Grid</li> <li>Select the Construction Grid from the<br/>Construction tool group.</li> <li>Set the draw center/corner-toggle to<br/>corner.</li> <li>Corner Toggle</li> <li>Draw a Construction Grid filling the<br/>Workspace.</li> </ul> | <ul> <li>Before we start to draw the body outline of the Direction 2000 prototype, let's lay out some Construction Geometry that we can use to measure and snap geometry to. Construction objects can come in a variety of types including Lines, Grids, Axes, and Points.</li> <li>For our purposes we will use the Construction Grid</li> <li>and we will draw this object from the corner.</li> <li>Now we will lay out a grid across the Workspace drawn on the current Working Plane. This grid has a 1/4" grid, which is MacroModel's default measurement. The grid is changeable, which is a feature we will use later.</li> <li>*Remember Construction Grids are NOT substitutes for the Working Plane, although you still can snap points to Construction Grids and draw along grids that are not aligned with the Working Plane.</li> </ul> |
|                                                                                                    | -                                                                                                    |
| Build the body outline.                                                                                                    |                                                                                                    |
| <ul> <li>Rectangle</li> <li>Select the Rectangle tool and, starting a .5 in and down from the top left corner of the Construction Grid, draw a rectangle measuring W: 3" x H: 2"</li> </ul>                                                                                                    | To build the body outline of the product we will start<br>by using simple rectangle s to mass-out the shape.<br>The first rectangle will represent the major portion of<br>the product that houses the Screen and Control Panel.                                                                                                    |
| *Watch the scrolling numbers to measure.                                                                                                    |                                                                                                    |

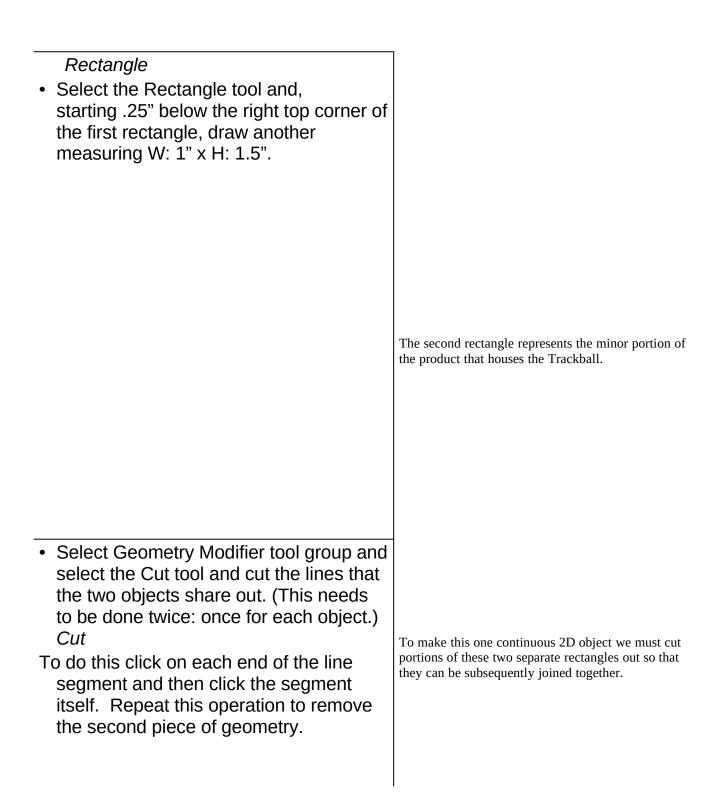

| <ul> <li>Marquis select the two rectangles and select Join from the Object menu.</li> <li>Click on the line with the cursor.</li> </ul>                                                                                                    | To cut parts of a 2D object apart simply designate the segment by clicking on each side of the line segment that you want to remove. Notice that the arrow turns into a crosshair when the cursor passes over a line or point. That means that MacroModel is snapping to a piece of geometry. After selecting the extent of the piece to be removed, click on the segment itself and it will be cut out. Now do this again because there are two pieces of geometry on top of each other. To join these two shapes, much like you would in Illustrator™, select the lines and use the Join command. Now the two separate objects are one. |
|----------------------------------------------------------------------------------------------------|----------------------------------------------------------------------------------------------------|
| <ul> <li>Select Geometry Modifier tool group and select the Fillet tool.<br/><i>Fillet</i></li> <li>Hold down the Option key for Mac/F3 for Windows and click on the Fillet tool again.</li> <li>Click on each line segment on either side of the top left corner.</li> <li>Continue this operation all the way</li> </ul> | Now to add rounded corners to this shape we will fillet<br>the corners with the Fillet tool. To make our work go<br>faster, we can make the Fillet tool the default tool.<br>Now the tool will not change back to the Arrow tool<br>after each operation. Notice how the tool defaults<br>to .25", which we will not alter. This value can, of<br>course, be edited to any value that will work within the<br>constraints of the geometry that you want to modify.<br>Start at the top left corner and click on each side of the<br>corner. MacroModel is smart enough to fillet the<br>corner inbetween the two line segments you click. |
| around. Remember that the third and<br>eighth corners go "in" so the third corner<br>in skipped and the fourth corner is<br>filleted inward. Do likewise for the<br>corner on the opposite side of the<br>outline.                                                                                                    |                                                                                                    |

| <ul> <li>Hold down the Option key for Mac/F3 for<br/>Windows and click on the Arrow tool<br/>when finished to make that tool the<br/>default tool.</li> </ul>                                                                                                    | Continue this operation for every corner on this<br>outline, skipping the third corner so that we can create<br>an inward curve at this point.                                                                                                    |
|----------------------------------------------------------------------------------------------------|----------------------------------------------------------------------------------------------------|
| • Marquis select the outline and select Join from the Object menu.                                                                                                    | Again we will need to join the geometry, so simply repeat the same procedure.                                                                                                    |
| <ul> <li>Look at the outline from another angle.</li> <li>Pan/Rotate/Zoom View</li> <li>Select the Hand tool and, while holding down either the Option for Mac/F3 for Windows or Command for Mac/F4 for Windows, interactively move the view around.</li> <li>Select Home from the View menu to return to the default view.</li> </ul> | To look at the work from another angle we can<br>interactively move our view around the MacroModel<br>world. By holding down special command keys we<br>can move wherever we want to interactively.<br>To continue our work simply return to the Home view. |

- 3. Building the Screen

| Create the basic Screen shape                                                                                                    | Now we will build the Direction 2000's view Screen.<br>It will consist of the Screen itself surrounded by a<br>Screen trim.                                                                                  |
|----------------------------------------------------------------------------------------------------|----------------------------------------------------------------------------------------------------|
| <ul> <li>Square</li> <li>Get the Square tool and draw a square starting 1/4" down and in from the top left corner of the outline. Draw a 1.5" square. The tool bar will read W: 1.5".</li> </ul>                                                                                                    | Select the Square tool from the Rectangle tool group and, starting 1/4" down and in from the top left corner of the outline, draw a 1 1/2" x 1 1/2" square.                                                  |
| <ul> <li><i>Fillet</i></li> <li>Select Geometry Modifier tool group and select the Fillet tool.</li> <li>Hold down the Option key for Mac/F3 for Windows and click on the Fillet tool again.</li> <li>Click on each line segment on either side of the top left corner.</li> <li>Continue this operation all the way around, so that all of the corners are rounded.</li> </ul> | To create rounded corners to match the rest of the<br>object, select the Fillet tool and make it the default<br>tool like before.<br>Now fillet all of the corners of this square and join<br>them together. |

## Explanation

This will be the outline for the Screen.

### Explanation

- Hold the Option key for Mac/F3 for Windows and click on the Arrow tool when finished to make that tool the default tool.
- Marquis select the Screen outline and select Join from the Object menu.

#### Create the Screen.

- Select the Screen outline and choose Duplicate from the Edit menu. The new object will be placed to the right of the original.
- Hold down the H key and, while holding the mouse down, grab the right side of the object and move it horizontally to the left until it snaps into position on top of the original outline.
- .....Extrude
- Select the Extrude tool and press tab so that the default extrude value of 1.5" is highlighted. Type in .025 and press Return to lock in the value, then either double click or press Enter to create the 3D shape.
- Double click on the middle of the Screen object to open it.
- Double click on the middle of the Screen object again to close it.
- Open the Materials browser...

We will be able to use this geometry for two separate objects: the Screen and the trim, so let's duplicate this object.

To place it EXACTLY on top of the original, we can constrain motion in certain directions using modifier keys. Here we will use the H key to move the new outline horizontally to the left until it snaps exactly on top of the original geometry.

Now we will turn this outline into a 3D object, which will be the Screen. To do this, select the Extrude tool and type in the exact value that we want to extrude to which is .025. Double clicking or pressing Enter will initiate the action and create our first 3D shape.

To access the object's geometry for editing we simply double click on the object. To close the access to the points, double click again.

To Change the color of the objects we can open the Materials browser and apply a new color. Since the object is already selected all we have to do is pick a new color. In this case we have set up a list of colors corresponding to this demo, so pick the material called Screen. Materials can have color, reflectance, specularity, roughness and even Three-D or RenderMan shaders attached. The squiggle at the top will update as you change the values in the Materials browser to give you visual feedback about what type of material you are editing.

## Explanation

...and select Screen from the material list. Close the browser when finished.

#### Create the Screen trim.

### Oval

 Select the Oval tool from the Circle tool group and, above the Construction Grid, draw a horizontally oriented oval whose length does not exceed approximately 1/4".

Sweep

- Select the Sweep tool and click on the oval, then click on the black outline of the Screen. The cursor will turn into a crosshair when the arrow passes over the geometry. Double-click or press Enter to create the 3D shape.
- Open the Materials browser and select Trim from the material list. Close the browser when finished.

### **Linking Objects**

### Lock Link

• Select the Lock Link tool from the Link tool group.

To create the Screen trim object we will use the Sweep tool, which will extrude a shape along a path. The path, in this case, is the Screen outline, so we will need a shape to extrude along this path. Let's create a small oval and draw it at the top of the Screen.

To sweep this shape we will pick the Sweep tool and click on the oval, which will be the cross-section, and the original Screen geometry, which will be the path. When these are selected double click or type Enter to create the 3D shape.

Once again the object took on the default color, so open the Materials browser and select the Trim material from the material list.

To create a real-world relationship between two or more objects, we need to Link them together. Linking is a very powerful feature that allows us to create dynamic working models that simulate many of the ways objects work together in the real world. With linking we can produce ball joints, hinges, locked links and a number of physical relationships. In this case, we will use a simple Lock Link to bolt or glue these objects together.

### Explanation

 With the Lock Link tool selected place the mouse in the center of the Screen, hold down the mouse button and drag the line out to the Screen trim object. Then release the mouse button. Both objects will be highlighted meaning that they are linked together. It is logical that if you created this object for real, the Screen would be set into the trim, so create a link that links the Screen TO the trim. Notice now that BOTH objects are selected, meaning that they are linked together.

We will see more sophisticated examples of this feature later in this demo.

## Explanation

### 4. Building the Control Panel

|                                                                                                    | To create the Control Panel, where the prototype's<br>input devices will reside, we will use the Extrude tool<br>again. We will not place any objects on this panel to<br>represent these input devices, but instead render them<br>onto this object later in Macromedia's Three-D, which<br>is a professional-quality animation and rendering<br>application. If you do not have access to Three-D or<br>any number of other renderers on the market, then you<br>may wish to create 3D objects that show where and<br>how the buttons will be placed |
|----------------------------------------------------------------------------------------------------|----------------------------------------------------------------------------------------------------|
| <ul> <li>Rectangle</li> <li>Get the Rectangle tool and, starting .25" to the right of the top right corner of the Screen object, draw a rectangle that measures W: .75" x H: 1.5".</li> </ul> | Start by drawing a rectangle that measures 3/4" x 1 1/2". Notice how the numbers scroll as you draw the object. You could type in these values just as easily.                                                                                                    |
| <i>Extrude</i><br>• Select the Extrude tool and double-click<br>or press Enter to create the 3D shape                                                                                         |                                                                                                    |
| <ul> <li>Open the Materials browser and select<br/>Control Panel from the material list.<br/>Close the browser when finished.</li> </ul>                                                      | To create a 3D object from this rectangle, choose the Extrude tool and double click or press Enter. This creates an extruded rectangle that is .025" in height, which is the height that we set for the Screen object. We could have interactively created the object height or typed in a new value if we wanted it to be any different.<br>Once again the object took on the default color, so open the Materials browser and select the Control Panel material from the material list.                                                              |

### Explanation

#### 5. Building the Trackball Create the base 2D geometry. In this section we will build a working track ball device for the Direction 2000. The track ball will consist of a ball and a trim ring to hold it in the Direction 2000. Let's start by creating the base 2D geometry for both of these objects. This methodology should be getting familiar by now, for it will be a lot like how we created the Screen, except we will be using some different tools. With the Construction Grid at its current dimensions, we will not be able to place and create the properly sized objects, so let's change the grid dimensions. Currently the grid is set at 1/4" divisions, so we will simply change the grid so that it is set at 1/8" Changing the Grid dimensions divisions. At this scale we will be able to create the exact geometry we need and position it properly. Select Rulers from the Object menu and change Divisions from 4 to 8 and close The first thing we will do is draw a piece of geometry that will be the basis for the Trackball's trim. Use the the dialog. Circle tool to draw a 3/8" circle in the middle of the lower portion of the body outline. Using the Center Arc tool Center Toggle Set the draw center/corner-toggle to center. .....Circle Select the Circle tool from the Circle tool group. Draw a circle, where the radius equals .375" on the toolbar, placed in the horizontal center and 5/8" to the left of the right side of the body outline.

### Explanation

### Center Arc

- Select the Center Arc tool from the Arc tool group.
- Draw a 180\_ arc by clicking first on the circle's center, then click vertically to the top of the circle so that the radius equals .375" on the toolbar, and finally click vertically to the bottom so that the Angle equals 180\_ on the toolbar.

### Create the base 3D Trackball.

- The arc should still be selected. *Lathe*
- Select the Lathe tool and click, first, on the top end of the arc and, second, on the bottom end of the arc. The Lathe tool will automatically initiate the creation of the object.
- Open the Materials browser and select Trackball from the material list. Close the browser when finished.

Next we will draw a piece of geometry that will become the Trackball itself. Using the Center Arc tool, we will draw a half circle in the same place as the ring. Notice how the numbers on the toolbar are giving us accurate numeric feedback about the dimensions of this arc.

To create the actual 3D Trackball, we will use a new 3D tool called the Lathe tool. The Lathe tool will rotate a piece of geometry, to any specified angle, around a user-specified axis. For example, to make a sphere from this arc, all we have to do is specify an axis that is defined by the two open ends of this arc. The Lathe tool will then rotate this arc 360\_, the default value, around this axis to create a sphere.

Once again the object took on the default color, so open the Materials browser and select the Trackball

# Explanation

material from the material list.

| Create the base 3D Trackball trim                                                                                                    | To make the ring that holds the Trackball, we will use<br>the same process we used to create the trim for the<br>Screen.                                                                                                    |
|----------------------------------------------------------------------------------------------------|----------------------------------------------------------------------------------------------------|
| <ul> <li>Oval</li> <li>Select the Oval tool from the Circle tool group and, above the Construction Grid, draw a vertically oriented oval whose height does not exceed approximately 1/4".</li> </ul>                                                             | To create the Trackball trim object, we will use the<br>Sweep tool again. The path, in this case, is the one we<br>drew at the beginning of this part of the demo. The<br>object that we sweep along this path will be another<br>oval.                                                                                                    |
|                                                                                                    | Let's create a small oval, much like we did for the Screen trim, and draw it at the top of the Screen.                                                                                                    |
| <ul> <li>Sweep</li> <li>Select the Sweep tool and click on the oval, then click on the black outline of the Screen. The cursor will turn into a crosshair when the arrow passes over the geometry. Double-click or press Enter to create the 3D shape</li> </ul> |                                                                                                    |
| <ul> <li>Open the Materials browser and select<br/>Trim from the material list. Close the<br/>browser when finished.</li> </ul>                                                                                                    | To sweep this shape we will pick the Sweep tool and<br>click on the oval, which will be the cross-section, and<br>the circle that surrounds the new 3D Trackball object,<br>which will be the path. When these are selected,<br>double click or press Enter to create the 3D shape.                                                                                                    |
| Linking Objects                                                                                                    | Once again the object took on the default color, so<br>open the Materials browser and select the Trim<br>material from the material list.                                                                                                    |
| <ul> <li>Ball Link</li> <li>Select the Ball Link tool from the Link tool group.</li> </ul>                                                                                                    | Just as we did for the Screen object, we will need to<br>create a real-world relationship between the Trackball<br>and the Trackball trim objects. There fore we will<br>need to Link them together. In the first example we<br>used a Lock Link to lock both the attitude and the<br>position of the objects relative to each other, but in this<br>example we will use a Ball Link instead. A Ball Link<br>will lock the position, but not the attitude. This means<br>that the Trackball can rotate freely in the trim, just like |

## Explanation

it would if it were a real assembly.

## Explanation

| • With the Ball Link tool selected, place<br>the mouse in the center of the Trackball<br>object, hold down the mouse button and<br>drag the line out to the Trackball trim<br>object. Then release the mouse button.<br>Both objects will be highlighted meaning<br>that they are linked together. | It is logical that if you created this object for real the<br>Trackball would be set into the trim, so create a link<br>that links the Trackball TO the trim. Notice now that<br>BOTH objects are selected, meaning they are linked<br>together.                    |
|----------------------------------------------------------------------------------------------------|----------------------------------------------------------------------------------------------------|
| Look at the work -in-progress from another angle                                                                                                    |                                                                                                    |
| <ul> <li>Pan/Rotate/Zoom View</li> <li>Select the Hand tool and, while holding down the Command for Mac/F4 for Windows key, interactively move the view by pushing and depressing the mouse from the bottom of the Screen to the top so a 45_ view is created.</li> </ul>                          | To look at the work from another angle we can<br>interactively move our view around the MacroModel<br>world. By holding down the Command for Mac/F4 for<br>Windows key we can move interactively to another<br>view looking down on the work we have done thus far. |
|                                                                                                    |                                                                                                    |
|                                                                                                    |                                                                                                    |
|                                                                                                    |                                                                                                    |
| Interactively manipulate linked objects                                                                                                    |                                                                                                    |

Arrow

To see how the Trackball will actually work all we have to do is click and hold on the Trackball object

### Explanation

 The Arrow tool will be automatically selected because it is the default tool. Place the Arrow over the center of the Trackball object and click and hold down the mouse button, while, at the same time, holding down the Option for Mac/F3 for Windows key. While BOTH buttons are being held down, slowly move the mouse around the Workspace to see the Trackball object rotate.

and, while holding down either the Option for Mac/F3 for Windows or Command for Mac/F4 for Windows keys like for the views, move the mouse around the Screen. Notice how the Trackball moves only its orientation, just like a functioning Trackball would actually work!

# Explanation

6. Building the Product Body

### Explanation

| Managing the model                                                                                                    | We will, the                                                                                                    |
|----------------------------------------------------------------------------------------------------|----------------------------------------------------------------------------------------------------|
| • Click on the Screen Trim object and<br>shift-select the Control Panel and<br>Trackball Trim objects so that all<br>objects in the model are selected. Since<br>the Screen Trim and Trackball Trim<br>objects are the <i>parent objectss</i> of the<br>objects that they contain, the entire | created thus<br>Panel and th<br>objects, shift<br>Hide Selecte<br>objects have<br>This means<br>faster becaus<br>every time v |
| assemblies will be chosen.<br>Creating the body object                                                                                                    | To create the<br>the Bevel Ex<br>will specify<br>bevel radius<br>direction so<br>Screen, Trac<br>placed on th                 |
| <ul> <li>Bevel Extrude</li> <li>Choose the Bevel Extrude tool from the Extrude tool group and select the product body's 2D outline.</li> </ul>                                                                                                    | The Bevel E<br>extrusions fo<br>creating adv                                                                                  |
| <ul> <li>Select the Bevel Extrude tool and press<br/>tab so that the default extrude value of 0<br/>is highlighted. Type in - 5 and press</li> </ul>                                                                                                    |                                                                                                    |

tab so that the default extrude tool and press tab so that the default extrude value of 0 is highlighted. Type in -.5 and press Return to lock in the value, then either double click or press Enter to create the 3D shape. Leave the default bevel of .05 as it is. To build the body of the product we will use the body outline that we constructed at the beginning of this demo. First, though, let's *manage* our model. This means that we will hide objects that we are finished working on so that we can work more efficiently and faster.

We will, therefore, hide the objects that we have created thus far: the Screen Assembly, the Control Panel and the Trackball Assembly. To hide these objects, shift-select all of the objects and choose the Hide Selected command from the Object menu. The objects haven't been deleted—only hidden from view. This means that the redraw time will be significantly faster because we don't have to redraw those objects every time we change something in the model.

To create the Direction 2000's main body we will use the Bevel Extrude tool in the Extrude tool group. We will specify that the extrusion will be -1/2" and have a bevel radius of .05". We are extruding in a negative direction so that we do not have to move the product's Screen, Trackball, and control panel which are already placed on the Construction Grid.

The Bevel Extrude tool, while very useful for complex extrusions for prototypes, is also very useful for creating advanced text objects.

| <ul> <li>The product body will extrude in the negative direction and look like the illustration below.</li> <li>Double click on the middle of the body object to open it.</li> </ul>                         |                                                                                                    |
|----------------------------------------------------------------------------------------------------|----------------------------------------------------------------------------------------------------|
| <ul> <li>Interactively Editing the Body Object</li> <li>Zoom</li> <li>Choose the Zoom tool and drag a window over the lower right area of the product body.</li> </ul>                                       | One of MacroModel's most powerful features is its<br>ability to edit an object with the same spline-based<br>geometry that created it. What we will do here is<br>interactively zoom into a small part of the product<br>body and change the profile of the 2D geometry that<br>created it.                                                                                                    |
| <ul> <li>Arrow</li> <li>The Arrow tool will be automatically selected because it is the default tool. Place the Arrow over the illustrated point, hold the mouse down, drag the point and let go.</li> </ul> |                                                                                                    |
|                                                                                                    | To edit the profile of the product body all we must do<br>is place the mouse over one of the profile's tangent<br>points and click and drag the tangent point so it<br>changes the tension and direction of the curve. This is<br>the same operation on would use to change a curve in<br>Adobe Illustrator or Aldus Freehand. Let go of the<br>mouse when you are satisfied with the new curve. The<br>object will then be recalculated to conform to the new |

## Explanation

shape and it will also place the .05 bevel on it too!

### Explanation

• Choose Undo from the Edit menu to return the shape to its original form

### Moving the Construction Grid Numerically

- Click on the Construction Grid to select it.
- Open the Object browser in the Objects menu.
- Type -.25 in the **Z** field of the **Position** dialog section of the Object browser and press Return to lock in the value.
  - Close the Object browser when finished.

After you have changed the shape of the object, choose Undo from the Edit menu to return the object to its original state.

To allow us to build the next object in this tutorial we must first move the Construction Grid to a different location. We will move the Construction Grid exactly 1/4" below where it exists now so we can mirror the duplicated geometry over it. To do this, select the grid by clicking on it and then open the Object browser. To numerically change the Grid's position, simply type in -.25 in the Z field of the Position dialog section of the browser and press Return. See how the Grid has changed position? It is now 1/4" below its original location.

- 7. Building the Antenna

| Setting up the Work View                                                                                                    | The last element of the model we will build is the Direction 2000's extendible Antenna.                                                                                                    |
|----------------------------------------------------------------------------------------------------|----------------------------------------------------------------------------------------------------|
| <ul> <li>Select Home from the View menu.<br/><i>Pan/Rotate/Zoom View</i></li> <li>Select the Hand tool and click and drag<br/>the Hand tool from the center to the right<br/>side of the Workspace so that the body<br/>is positioned half off the Screen.</li> </ul> | To create this we will set up our Workspace by first<br>going back to the Home view and using the hand tool<br>to pan the view so that the body of the Direction 2000<br>is on the right side of the Screen.                                                                                                    |
| Change the Working Plane.                                                                                                    |                                                                                                    |
| <ul> <li>Working Plane</li> <li>Select the Working Plane tool. Click on three points in a counter-clockwise fashion on the Construction Grid.</li> </ul>                                                                                                    |                                                                                                    |
|                                                                                                    | The second procedure will be to place the Working<br>Plane, currently placed on top of the Product Body, so<br>that it is aligned with the Construction Grid. The<br>Working Plane tool will allow me to place the<br>Working Plane on a variety of points, lines or surfaces.<br>In this demonstration, we will just use points. Like the<br>3D Mirror tool needs three points to define a plane, so<br>does the Working Plane. By designating three points<br>on the Construction Grid, we can align the Working<br>Plane to that object.<br>We moved the Working Plane in order to draw the |
|                                                                                                    | Antenna so that it lies in the center of the body.<br>Remember that all objects are drawn and moved across<br>the Working Plane.                                                                                                    |

## Explanation

#### Build the 2D Geometry.

### Line

 Select the Line tool and, while holding the V key down, draw a line starting at the top/left of the body and going horizontally left. The tool bar will start scrolling. Stop drawing the line when the value in the toolbar is approximately three.

### Center Toggle

- Make sure that the draw center/cornertoggle is set to center.
- .....Circle
- Select the Circle tool from the Circle tool group and draw a circle in the lower left hand part of the Workspace that measures approximately .1".

To build the 2D geometry that makes up the Antenna, draw a horizontally constrained line that extends from the top left-hand corner of the Direction 2000's body. Since we will be using the Sweep tool to create this shape, we will need to create an object to sweep along this new line.

With the Circle tool draw a circle that has an approximate radius of .1". The toolbar will give you feedback as to the exact size of the circle.

### Explanation

#### Build the 3D Geometry.

### Sweep

• Select the Sweep tool and click on the circle, then click on the line. The cursor will turn into a crosshair when the arrow passes over the geometry. Double-click or press Enter to create the 3D shape.

### **Linking Objects**

### Lock Link

- Select the Lock Link tool from the Link tool group.
- With the Lock Link tool selected, place the mouse in the center of the Antenna object, hold down the mouse button, drag the line out to the product body, and release the mouse button. Both objects will be highlighted meaning that they are linked together.

To create the Antenna we will use the Sweep tool to simply sweep the circle along the line which is the path.

Just as we did for the Screen and the Trackball objects, we will need to create a real-world relationship between the Antenna and the product body. There fore, we will need to Link them together. In the first example we used a Lock Link to lock both the attitude and the position of the objects relative to each other. In this example we will use the Lock Link again, but this time we will modify the link.

As for the Screen assembly, lock linking will lock both the position and attitude of these two objects relative to each other. In order for the Antenna to travel in and out of the product body, we will have to modify the link. But first we have to modify the view.

## Explanation

Look at the work -in-progress from another angle.

- Select the Axonometric view found in the Orient list in the View menu. *Pan/Rotate/Zoom View*
- Select the Hand tool, place it in the center of the Workspace, depress and drag the mouse until the objects are centered in the Workspace.

Changing the link

- Click on the Antenna to select it.
- Open the Object browser in the Objects menu.

Using the pre-scripted Axonometric view, we can shift to a view that allows us to see the top of the product body and Antenna.

We can then center the view with the Hand tool by panning the Antenna to the center of the Screen.

To change the link of the Antenna, select the object and open the Object browser box. You will notice that the position and attitude boxes are all checked. To create a link that allows the Antenna to move in only one direction, up and down relative to the product body, we need to *unlock* one of the position boxes.

MacroModel has a feature called a Virtual Trackball that gives us a visual representation of the orientation of selected objects. Notice that, for the selected Antenna, the X face of the Trackball lines up with the top of the Antenna.

## Explanation

- Deselect the X position lock by clicking on the checked box to the right of the X field in the Position field of the browser.
- Close the Object browser when finished.
- To move the object, click the arrow on the Antenna and drag to the right and left.

#### Finishing the model

• Toggle off Hide Objects from the Objects menu.

#### Lock Link

- Select the Lock Link tool from the Link tool group.
- Option-select the Lock Link tool so it will be the default tool and link the:
- 1. Screen Trim to the Product Body
- 2. Control Panel to the Product Body
- 1. Trackball Trim to the Product Body

If we unlock the X position, we unlink that part of the lock link which allows the Antenna now to move freely in that one direction.

To finish the model we need to link the hidden elements of our model to the product body. Deselecting Hide Objects brings all of the objects back into view.

Now let's finish the model by lock linking all of the elements to the product body.

## Explanation

### Arrow

- Hold down the Option key for Mac/F3 for Windows and click on the Arrow tool when finished to make that tool the default tool.
- Click in the Workspace to deselect the objects.

The model is now finished and ready for presentation viewing!

### Explanation

### 8. Viewing the Model

|                                                                                                    | The last element of developing the Direction 2000 prototype is viewing the model. MacroModel has the ability to save any number of views. In this demo file, there is a saved view named Final View.                                                                                                    |
|----------------------------------------------------------------------------------------------------|----------------------------------------------------------------------------------------------------|
| Final viewing of the model                                                                                                    | Notice the View browser is very similar to the Object                                                                                                    |
| <ul> <li>Open the Views browser in the View menu.</li> <li>From the list of saved views, click on Final View.</li> <li>Close the View browser when finished.</li> </ul> | browser. The Virtual Trackball now tracks the<br>orientation of the view, not the objects here. Notice<br>also that when we select the Final View from the list of<br>saved views that the view has a colored background<br>attached.<br>To finally present the prototype we will clear the<br>construction geometry.                                                                                                    |
| Clearing the construction geometry                                                                                                    |                                                                                                    |
| <ul> <li>Choose Clear Construction Objects from<br/>the Objects menu.</li> </ul>                                                                                        | This is the final presentation view of the Direction<br>2000 prototype in MacroModel! For photorealistic<br>still images, change the materials in the Materials<br>browser from plastic to any number of other<br>material presets and export as a RIB file for<br>PIXAR's RenderMan for both Macintosh or<br>Windows. For photorealistic animations, natively<br>import into Macromedia's Three-D for the<br>Macintosh or export DXF for import into<br>Autodesk's 3D Studio <sup>™</sup> or Crystal Graphics'<br>Topas <sup>™</sup> for the PC. |

#### CONCLUSION

You have seen how MacroModel can take an idea and turn it into reality. MacroModel has allowed us to create a CADaccurate, curved-surface model of the Direction 2000 long before we would have to create a physical prototype of the product. Furthermore, this model can be used by project engineers to actually create that physical prototype, used in conjunction with a CAD program like Autodesk's AutoCAD<sup>TM</sup> or Ashlar's Vellum (both PC and Mac). Graphic artists can use the same model to create photorealistic images and animations to sell the idea, used in conjunction with an animation and rendering program like Macromedia's Three-D (Mac) or Autodesk's 3D Studio<sup>TM</sup> or Crystal Graphics' Topas<sup>TM</sup> (PC).

## Explanation

MacroModel's flexibility means that you can even go back and change a model very easily.

Without a doubt, MacroModel is the tool of choice for a wide variety of design professionals.